## **<http://www.chsi.com.cn/>**

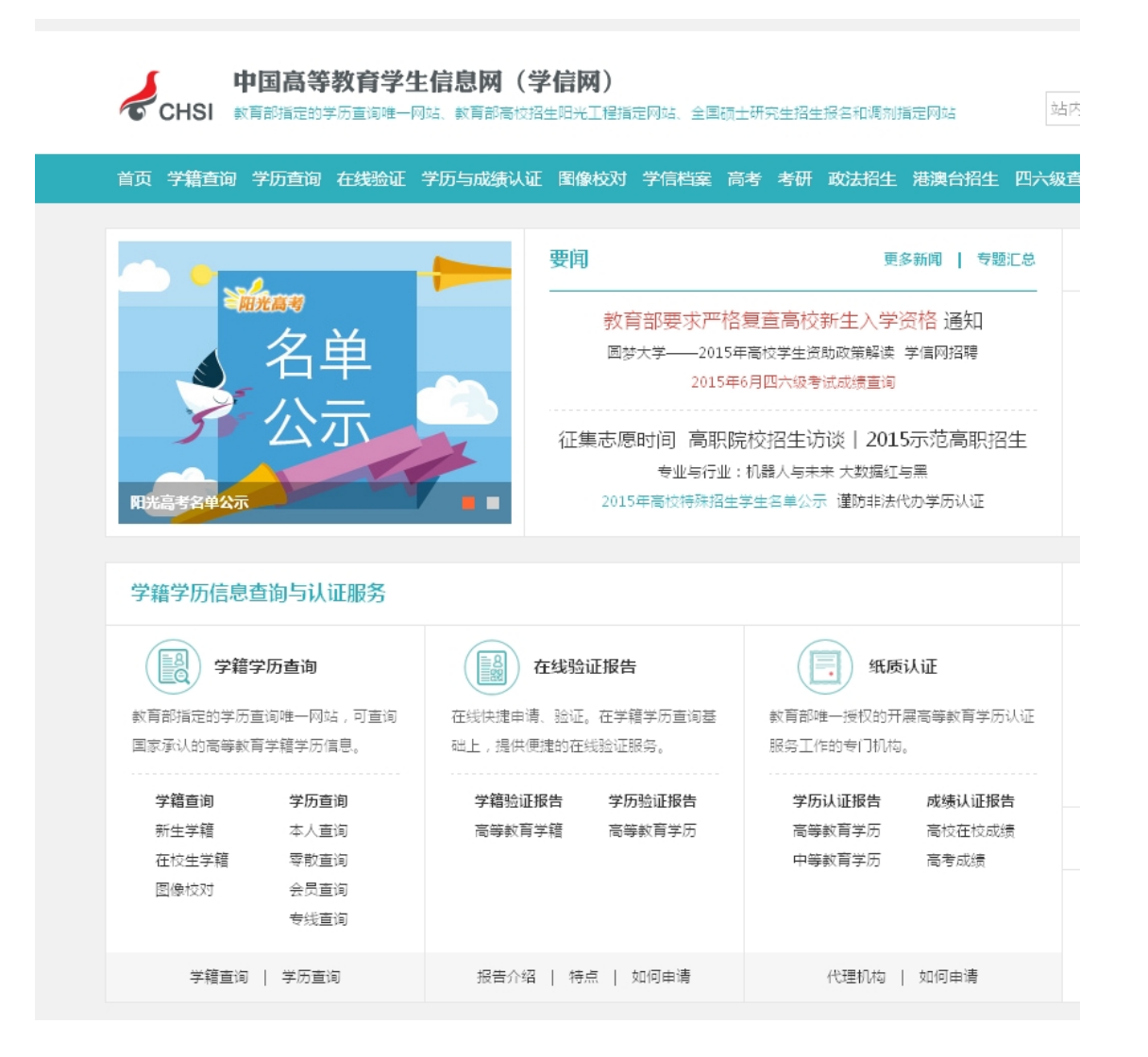

## 二、点击学籍学历查询里的 学历查询 下面的零散查询

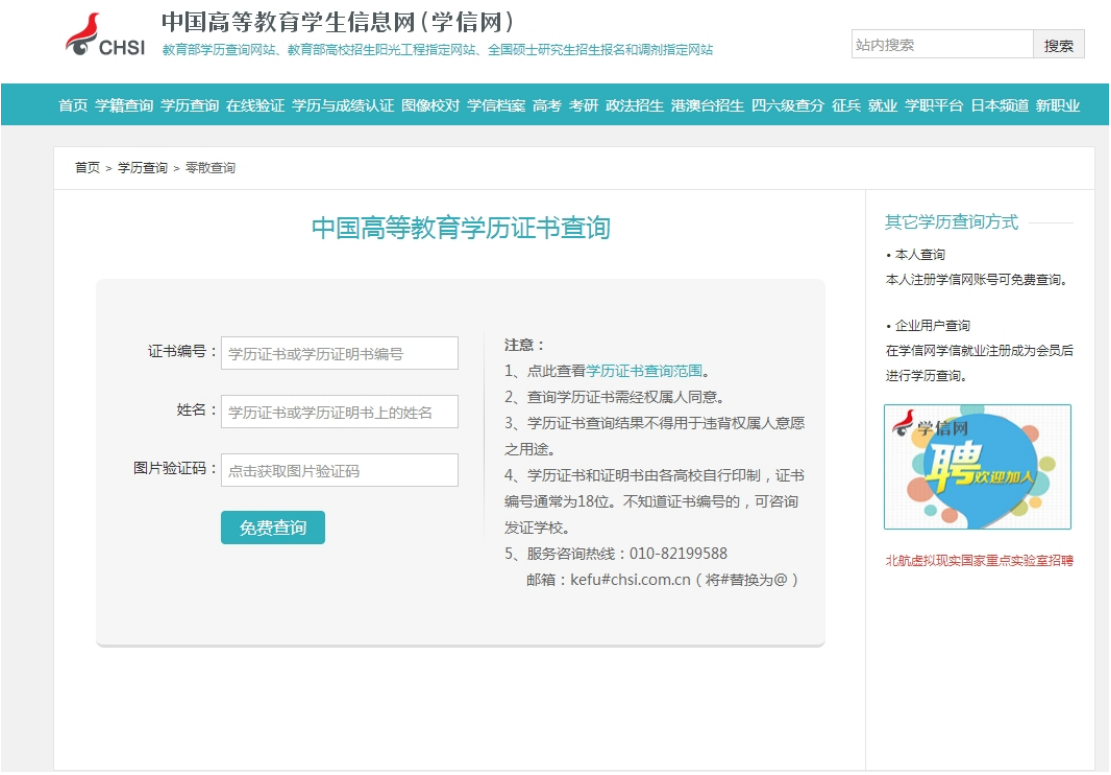

三、 信息填好后点击查询,输入手机号进行验证

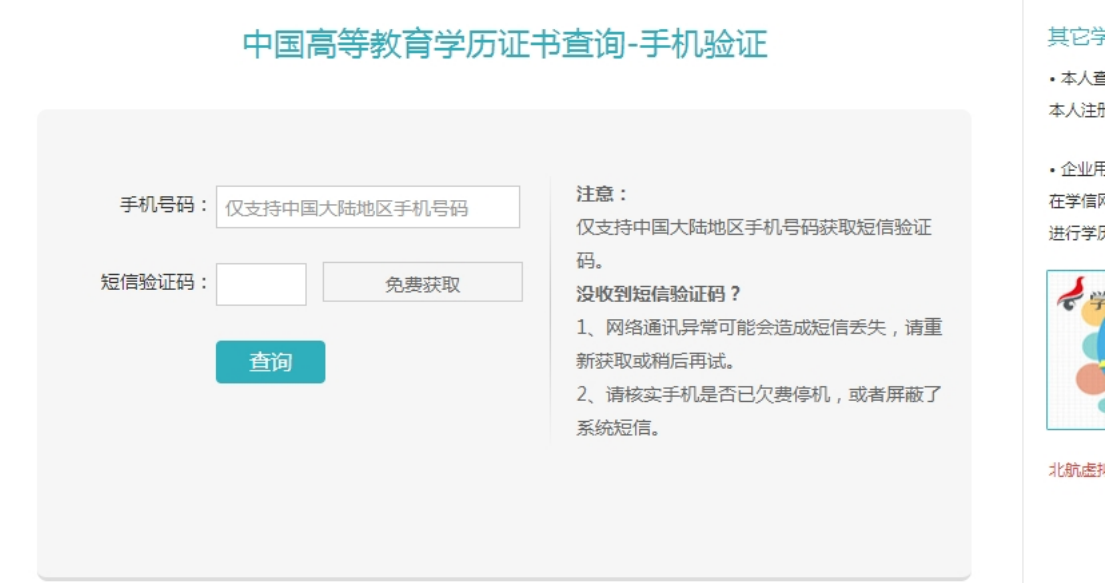

四、点击"登录学信档案免费申请学历证书电子注册备案 表",进入学信档案,输入用户名密码"登录学信档 案"。

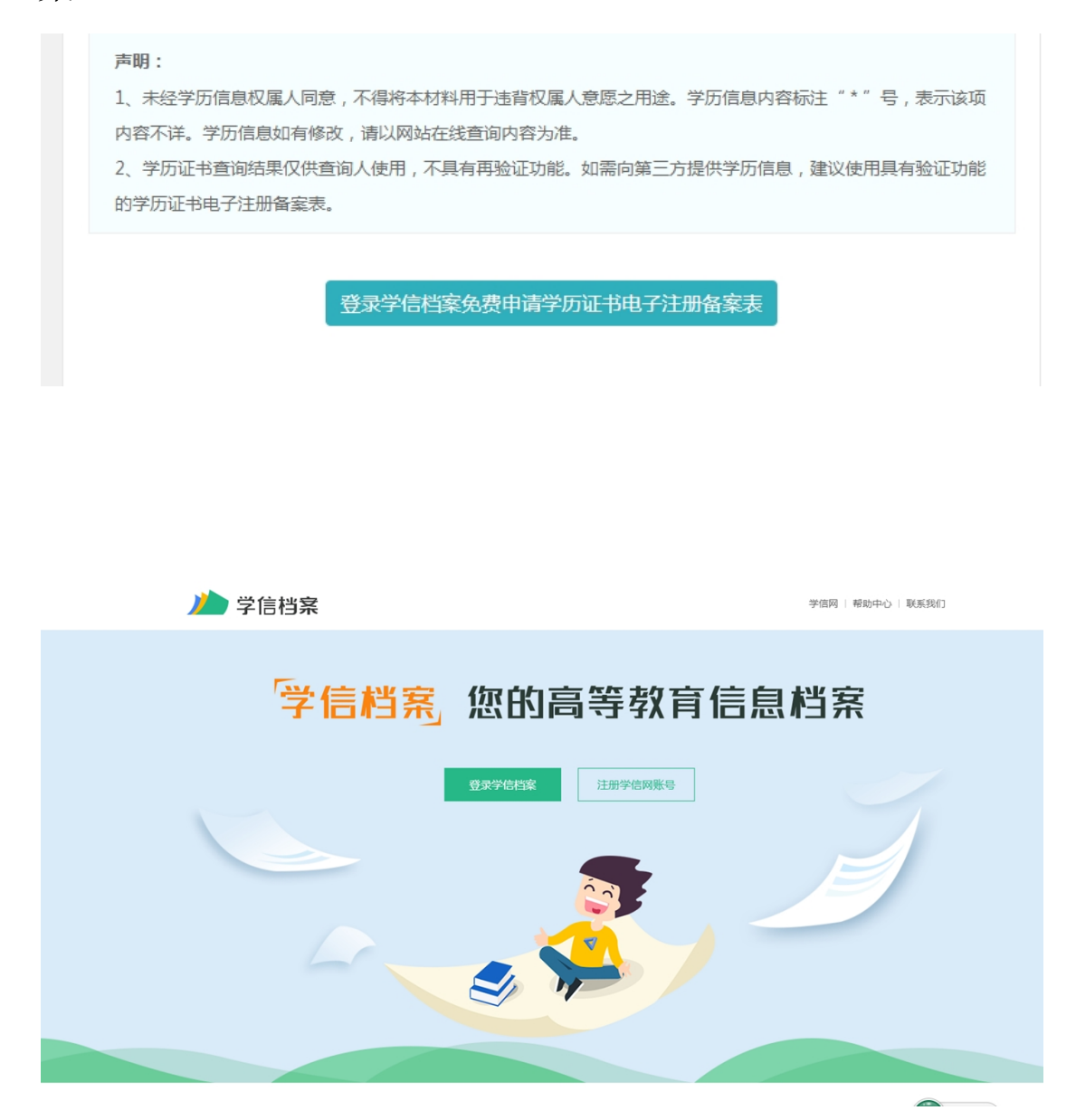

五、点击"在线验证报告"的"申请",查看"教育部学 历证书电子注册备案表",设置验证报告有限期6个月。

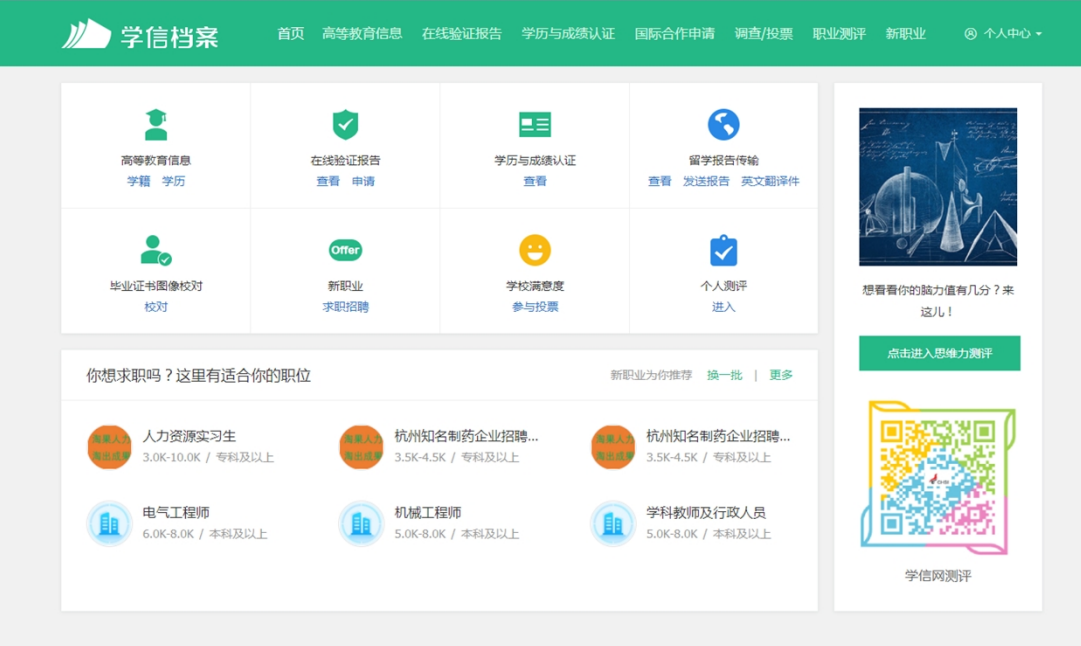

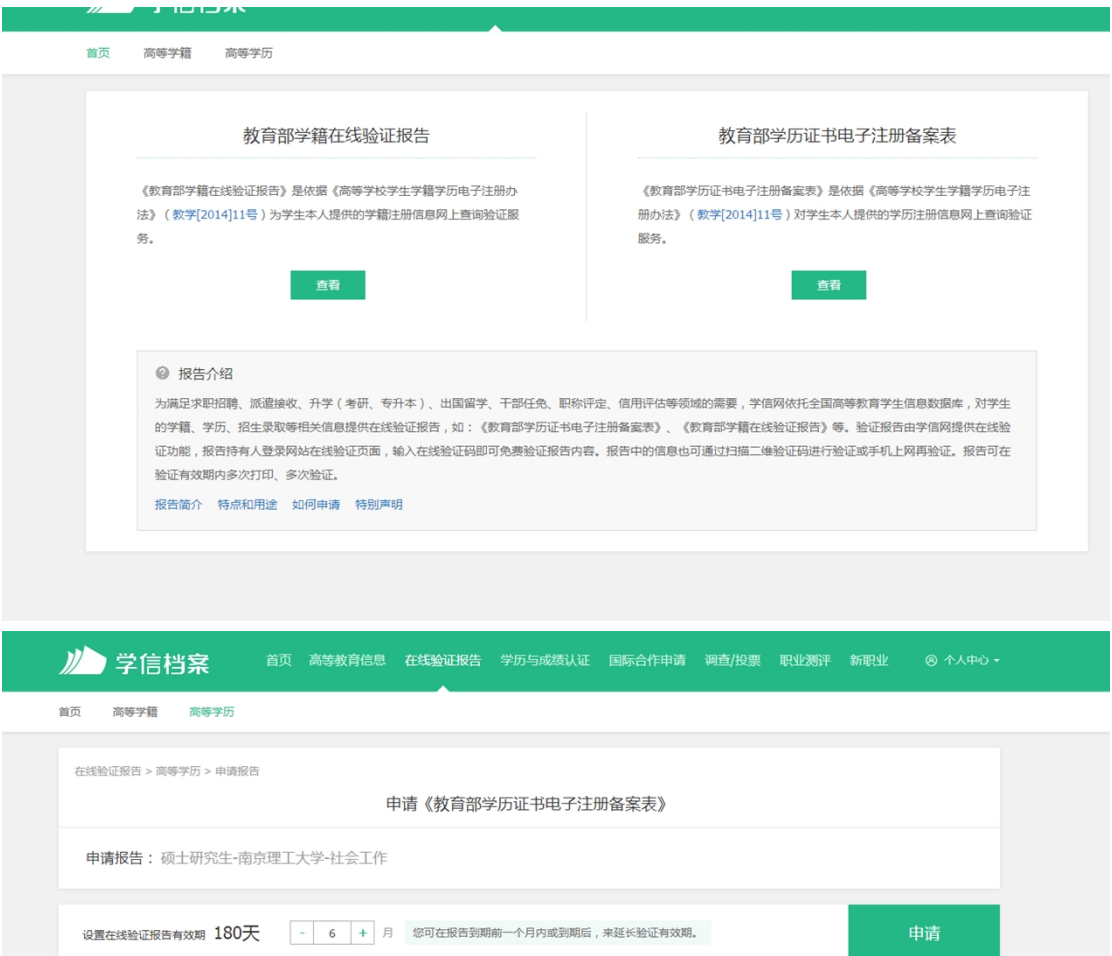